## **Searching for Administered Items**

When you search for administered items in OneData, keep in mind the following points:

- CDEs follow the ISO/IEC 11179 standard, so you can search for data elements using ISO/IEC 11179-based attributes.
- For each field, the default is all values. For example, in the Latest Version field, the default behavior returns all versions.
- Searches are not case sensitive. Searches for Gene and gene return the same results.
- In any editable text field, enter a search string, complete or partial. This does not apply to numeric fields such as Public ID.
- In any editable text field, you can use a percent sign (%) as a wildcard. For examples, refer to [Using Wildcards](https://wiki.nci.nih.gov/display/caDSR/Using+Wildcards).
- For some fields, you can adjust the search scope (with options such as IS NULL, IS NOT NULL, NOT LIKE, Exact Phrase Match, All Of The Words, or One Of The Words) by clicking the Advanced Filter icon.
- The system processes search criteria as AND statements, so the results include only items that fulfill all the criteria.
- To reset a list of values, click the Clear Values icon next to that list.
- If you clear a field, or if you leave a field at its default setting, the system does not limit the search by that criterion.
- You can specify the number of results returned: Type a number in the **Number of Rows** field and press <Enter>.
- When you remove or change search criteria, the system does not update search results until you click **Apply Filter** again.

To perform a search:

1. Log in as described in [Logging In](https://wiki.nci.nih.gov/display/caDSR/Logging+In). The home page appears, with objects you have specified as favorites in the Favorites panel (if any).

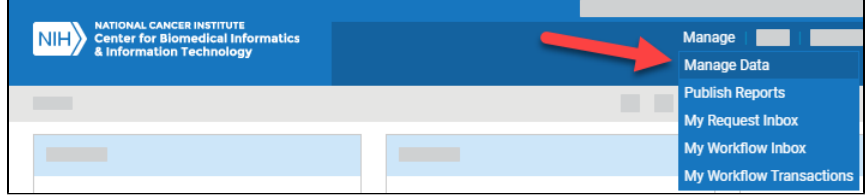

2. From the **Manage** menu, select **Manage Data**. The Manage Data page appears.

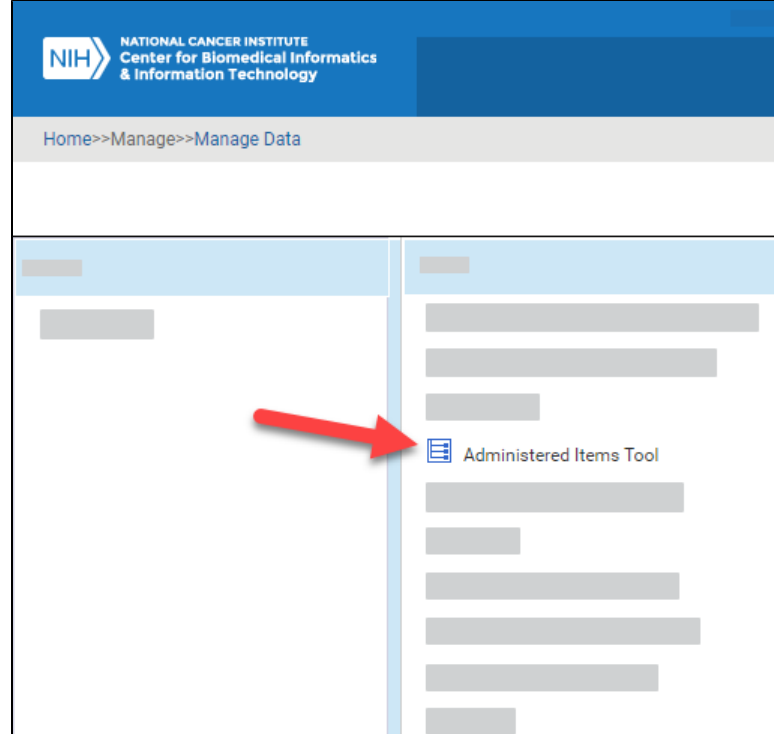

3. Select **Administered Items Tool**. The Administered Items Tool appears. (For instructions on adding this page to your favorites, refer to [Managing](https://wiki.nci.nih.gov/display/caDSR/Managing+Your+Favorites)  [Your Favorites.](https://wiki.nci.nih.gov/display/caDSR/Managing+Your+Favorites))

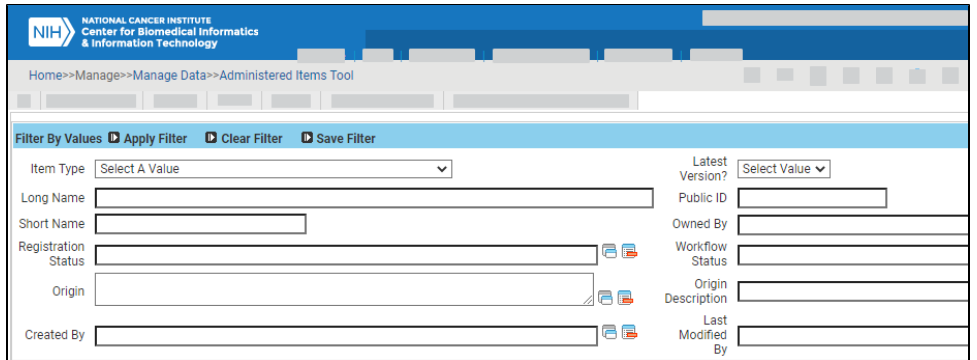

4. Specify one or more search criteria, as described in the following table:

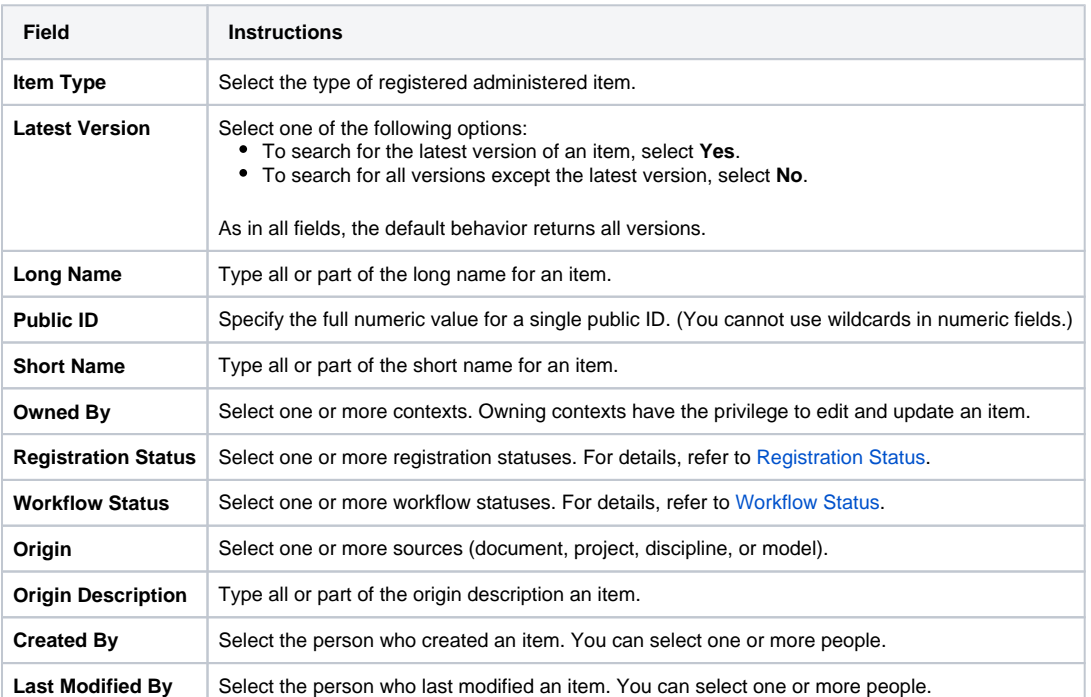

5. In the fields that have a Select a Value icon, you can select one or more values. Click the Select a Value icon next to the field. A Reference Data Panel appears.

- To select one value: Click the value name. The value name appears in the field.
- To select one or more values: Click the checkbox for each row you want to include. Click **Set Values**. The field indicates how many values you have set.
- 6. For date criteria, click the Audit Columns icon and specify dates as described in the following table:

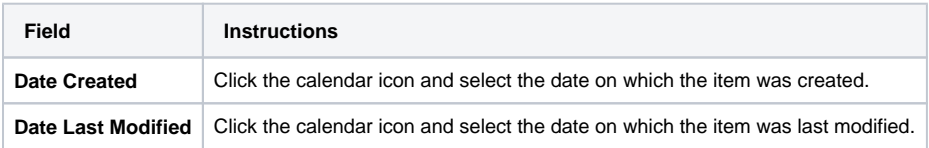

To adjust search scope, click the Advanced Filter icon and consider the following options:

- The list to the left of each date field allows you to search for items later than (>), earlier than (<), and/or equal to the date you specify.
- The list to the right of each date field allows you to specify whether the date field is NULL or NOT NULL.
- The check box below each date field allows you to specify a date range.
- 7. You can also create your own query to search, by specifying an explicit "where" clause. Click the Advanced Filter icon. Under **Filter Options**, select a column and then click **>>**. The name of the selected column appears in the text box. Complete the query string. (For example, if your query string is "a.CURRNT\_VER\_IND=1" when you click Apply Filter, the system returns all items of the latest version.)
- 8. If necessary, you can specify additional criteria for finding items using one of the "Child Filter" options in the lower part of the search page. The system filters for items that match details specified in the selected child filter. For details, click one of the following links:

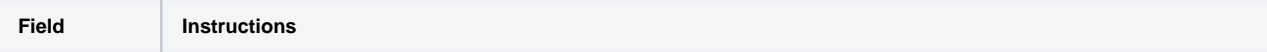

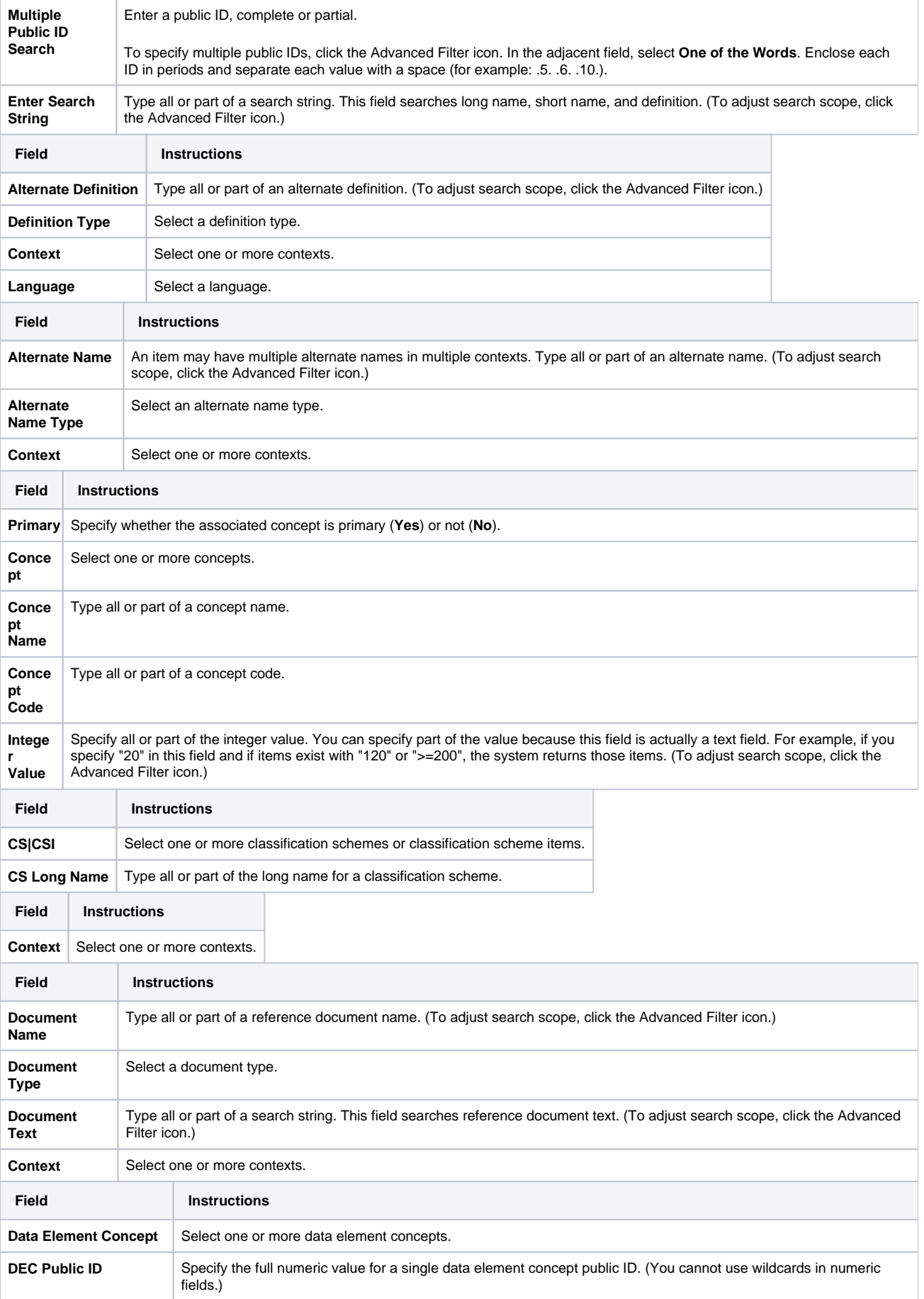

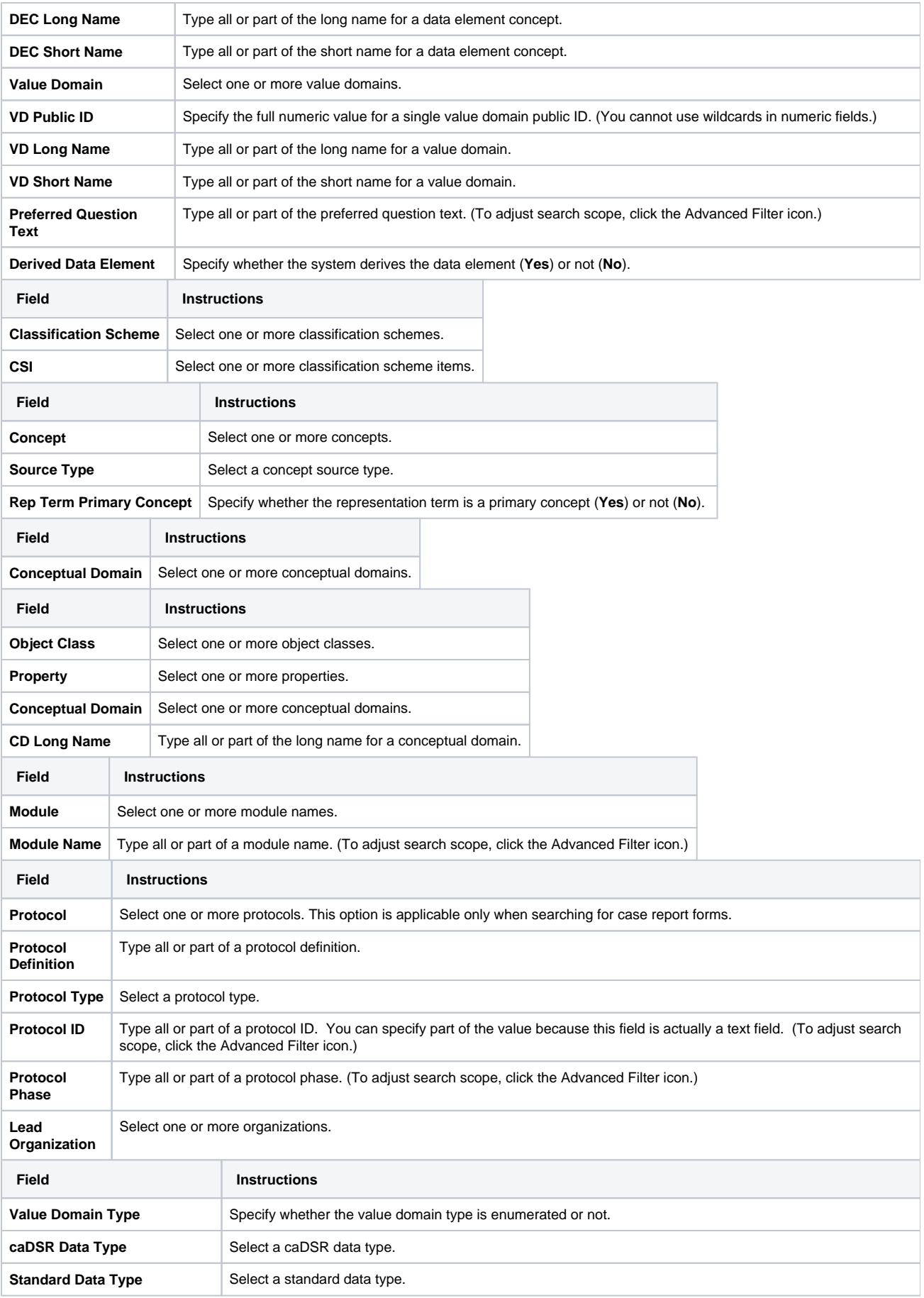

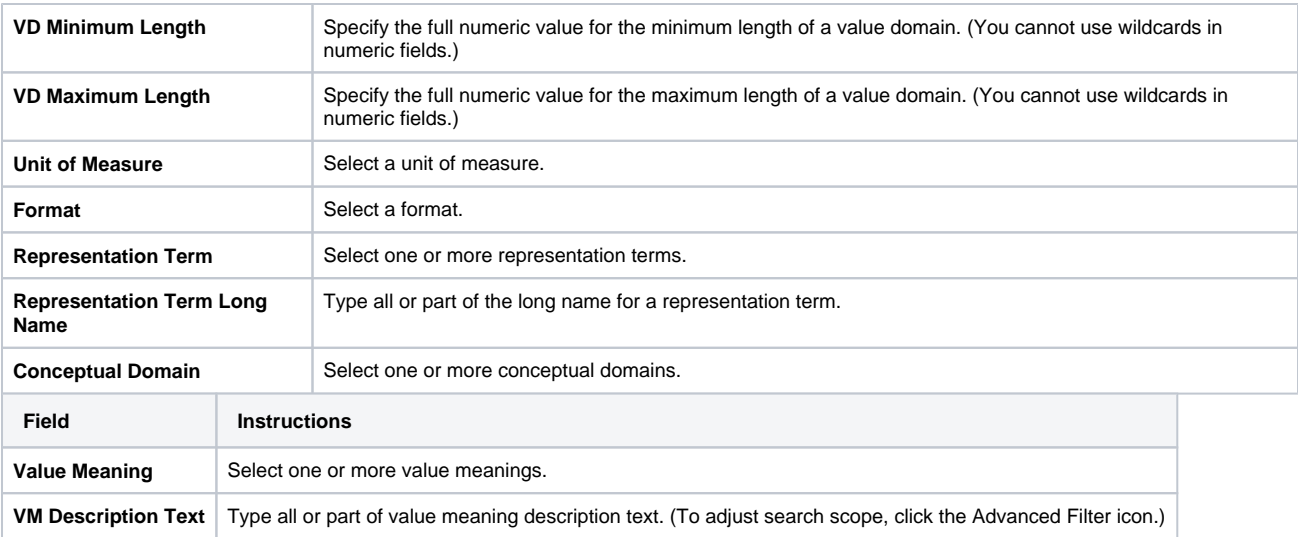

9. Click **Apply Filter**. The system lists all items that match your criteria. You can sort columns by clicking the column headers and selecting one of the choices: Ascending, Descending, Clear Sort, or New Sort.